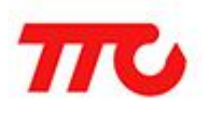

## **BLE Light Operating Instructions**

1、Go to"setting">"Bluetooth", and open your mobile Bluetooth

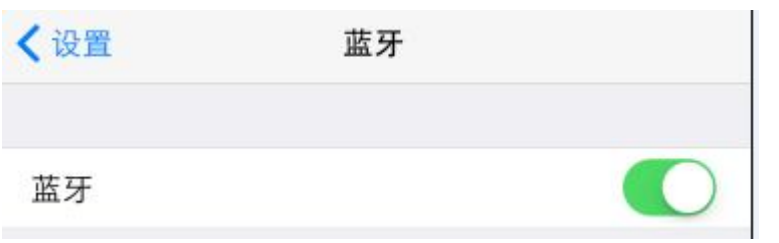

2、Click "BLE Light" APP icon and enter the APP interface after installing

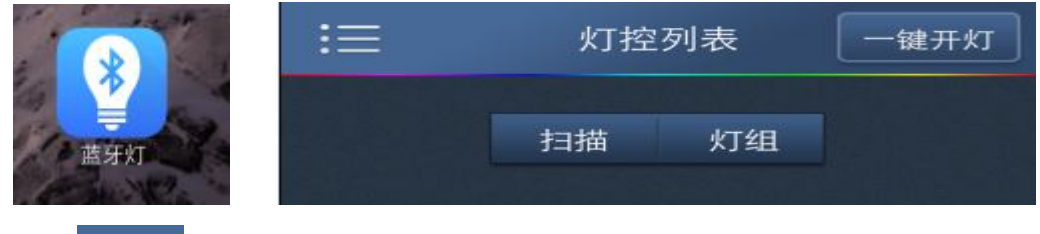

3. Click **inclu** icon or slide left/right to switch between "Home" and "Function" interface.

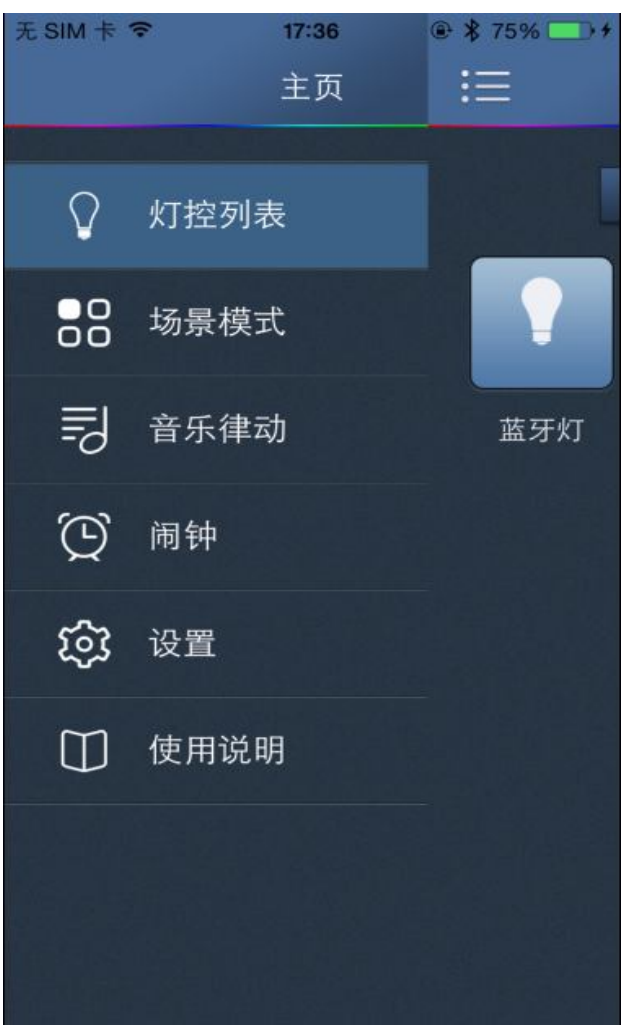

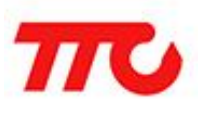

4、Turn on your BLE Light, click your APP interface "Home">"Light List">"Scan", select the scanned BLE lights, then click back to your "Light List".

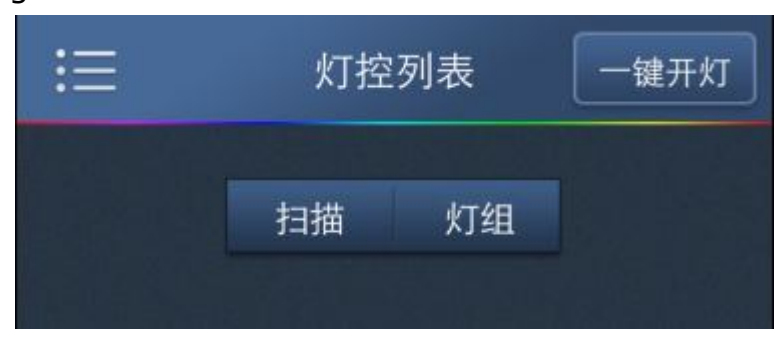

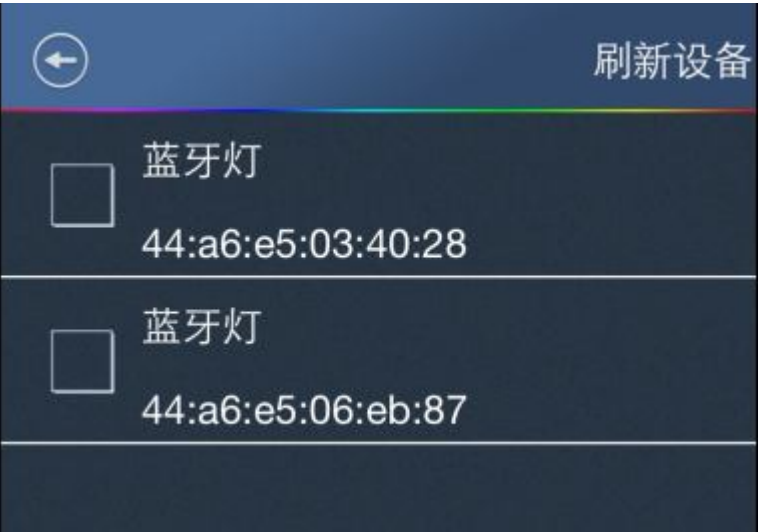

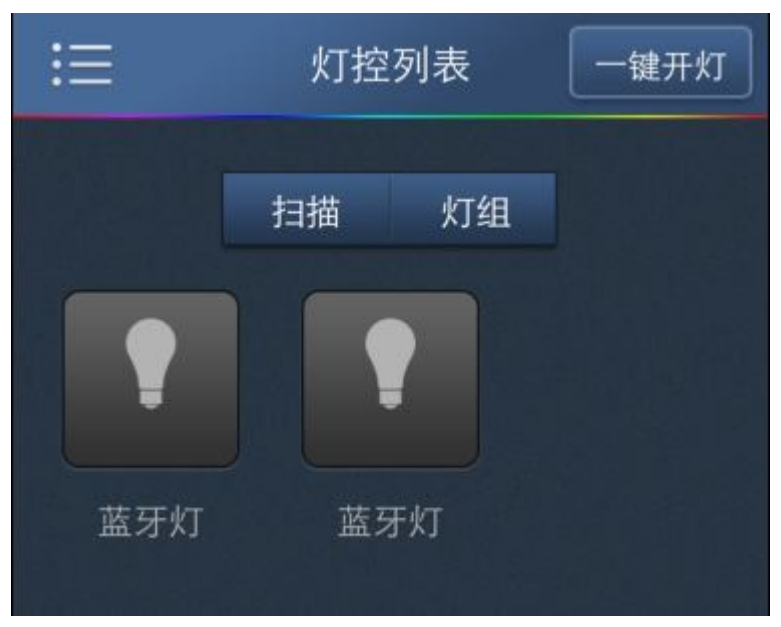

5、Connect and control the BLE lights: click the added BLE light icon,

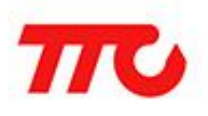

then enter the control interface. Click inconsument connect", then you

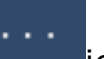

can control the light after connection success.(Detail control interface will change according to you lights' channels.)

 5.1 One-channel light can control the key light's on/off, sliding brightness bar can adjust the brightness of the light. (It will display the side light's on/off if there have one)

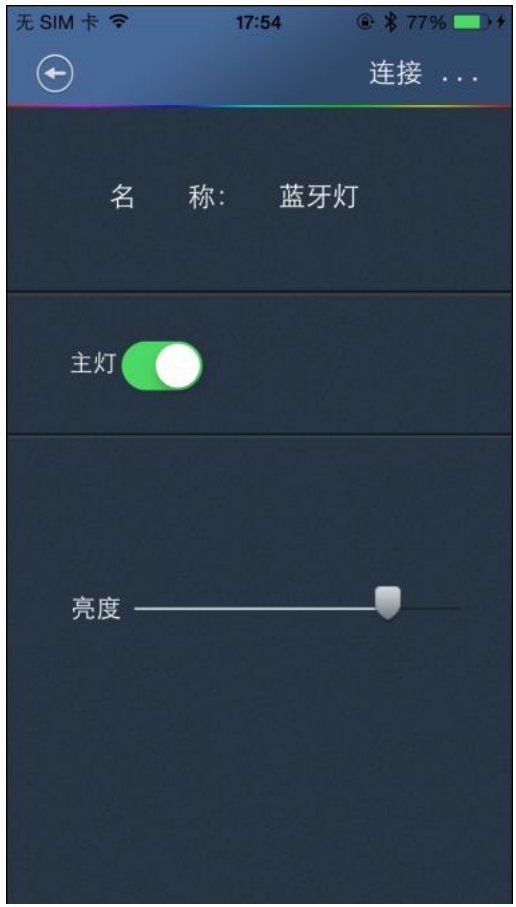

 5.2 Two-channel light can control the key light's on/off, sliding the color temperature bar can adjust the light's color temperature, sliding the brightness bar can adjust the brightness of the light. (It will display the side light's on/off if there have one)

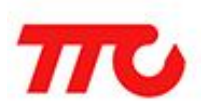

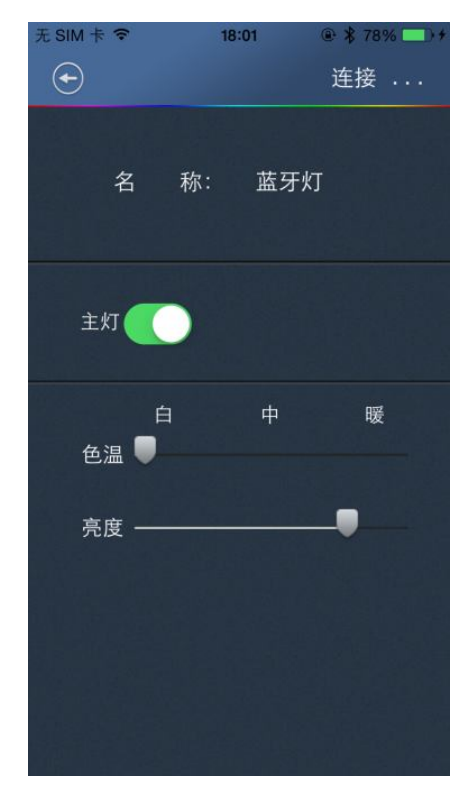

 5.3 Three-channel/Four-channel lights will have color change; brightness/darkness; on/off (It will display the side light's on/off if there have one)

 $\langle 1 \rangle$  White light brightness adjustment: Click in the light icon, the light will turn white, sliding brightness bar to adjust brightness of the light.

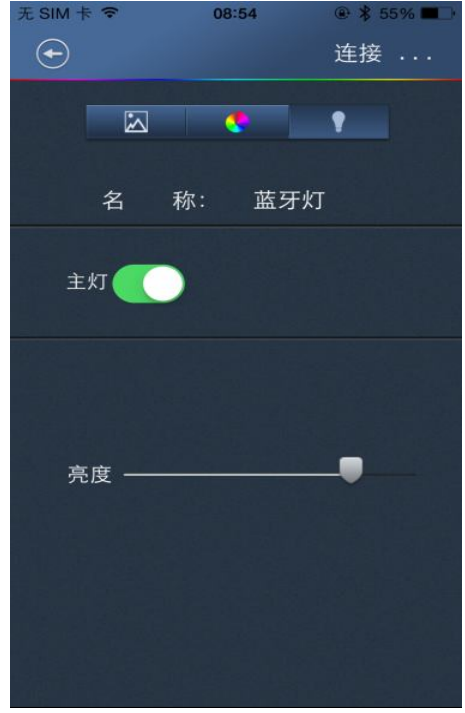

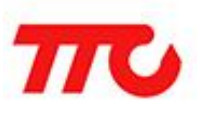

## **深圳市昇润科技有限公司 Shenzhen Shengrun Technology Co.,ltd**

(2) Brightness/color adjustment of the key light: Click in the licon

and turn to color disk. Click the color on the disk, the light will change to the selected color. Slide the brightness bar to adjust the brightness of the light.

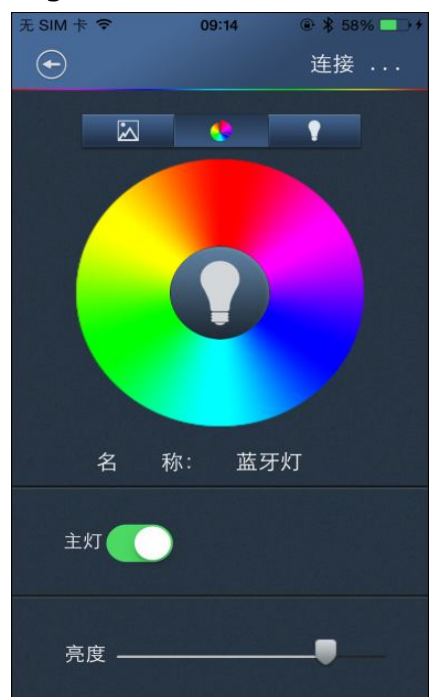

Adjustment of the brightness/Color according to the selected picture:

Click icon, input pictures from album or take photo. Click anywhere on the photo, the light became the color of the selected

photos. You can also click the upper right  $\Box$  icon to change photo; Slide the brightness bar to adjust the brightness of the light.

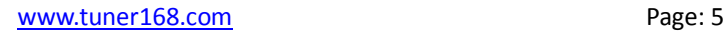

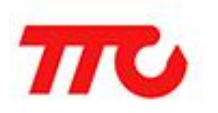

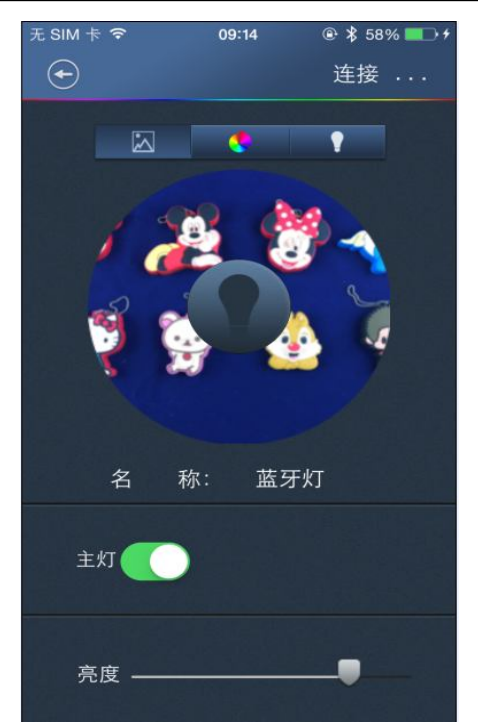

 5.4 Five-channel light can adjust the color, color temperature, brightness, and control the light switch. (It will display the side light's on/off if there have one)

﹙1﹚Adjustment of key lights' color temperature/brightness:

Click **in the light will turn white, sliding the brightness bar** to adjust the brightness of the light; sliding the color temperature bar to adjust the color temperature of the light.

(2) Adjustment of key lights' color /brightness: Click in the licon, it will switch to the color disk. Click the color from the color disk, the light will become the selected color. Slide the brightness bar to adjust the brightness of the light

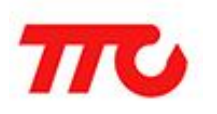

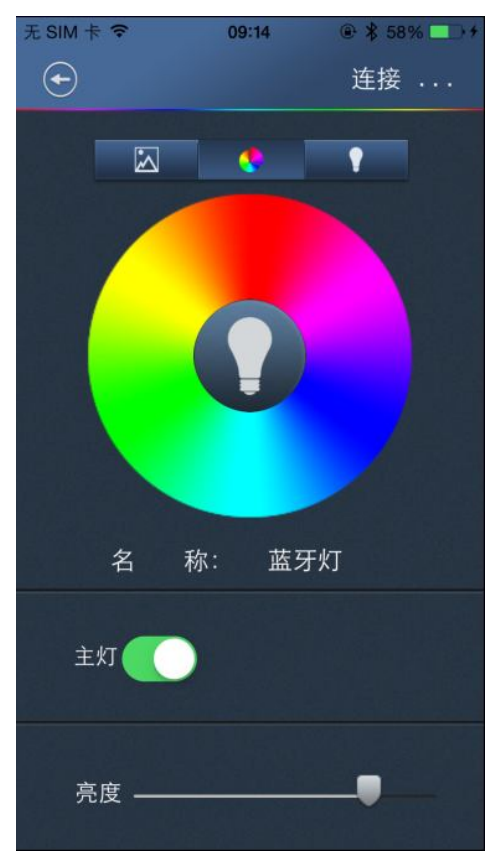

(3) Adjustment of color/brightness of the key light according to the selected photo: Click in icon, input pictures from album or take photo. Click anywhere on the photo, the light became the color of the

selected photos. You can also click the upper right in licon to change photo; Slide the brightness bar to adjust the brightness of the light.

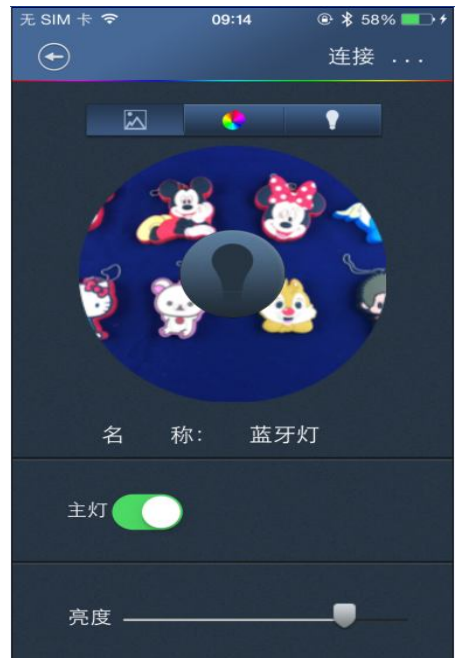

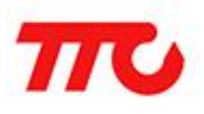

Warm note:

①Connection status, click on the BLE-light' name, the corresponding light flashing, then you can change the name of the light.

②Click icon, open the induction function, your mobile phone disconnect with the light because of beyond the distance, then the light will turn off. Back to range, the light will automatically connect and turn on.

③It will display the side light's on/off if there have one

6、Group Control: Click KILIKING icon on "light list interface", setting up a new group and control the lights in the group.

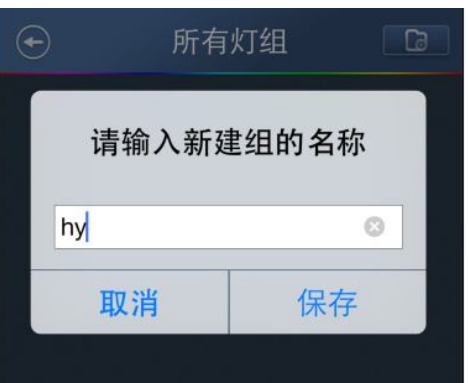

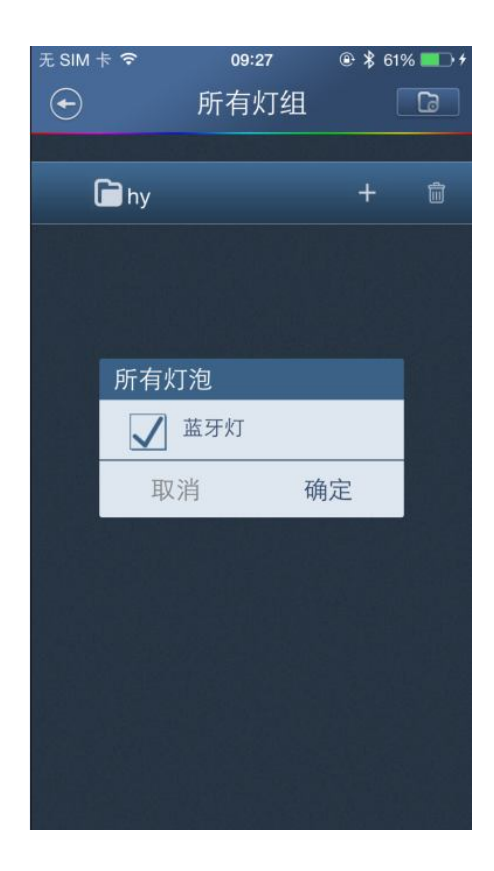

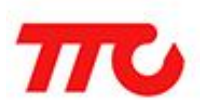

Warm Note: APP can connect at most 4 lights. Any group combination ways to control all the lights, single control is also available.

7、Click"Home">"Scene Mode",Entering to the Scene Mode interface

and click upper right  $\Box$  icon to select the lights which need to control, then select the scene mode and the lights will turn to the selected mode.

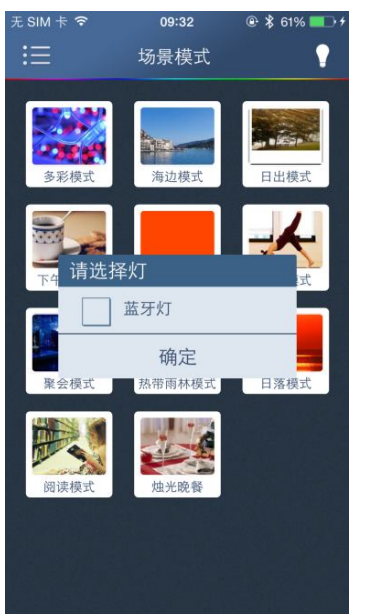

8、Click "Home" > "Music", entering to Music interface and click the upper right  $\Box$  icon to add music to the music list, then the color will change with the music rhythm.

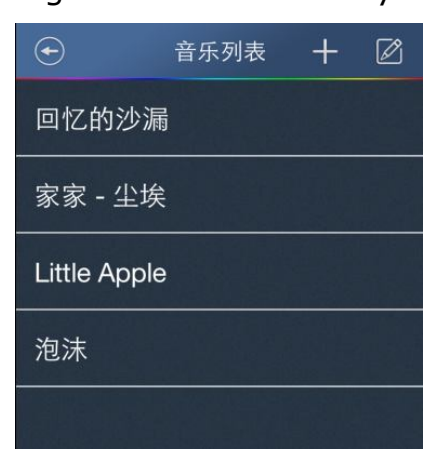

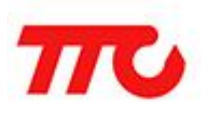

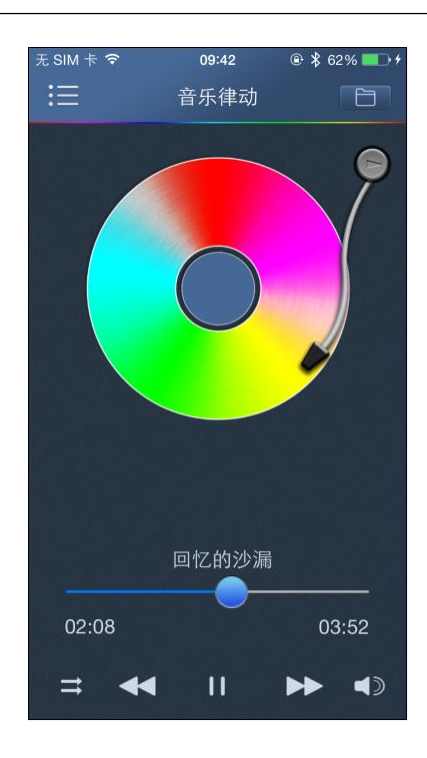

9、Click "Home" > "Clock", entering to the Clock interface and

 $c$ click  $\top$  icon to add a new clock. You can set a light play in a certain scene mode in a certain time period, or logout a certain scene mode in

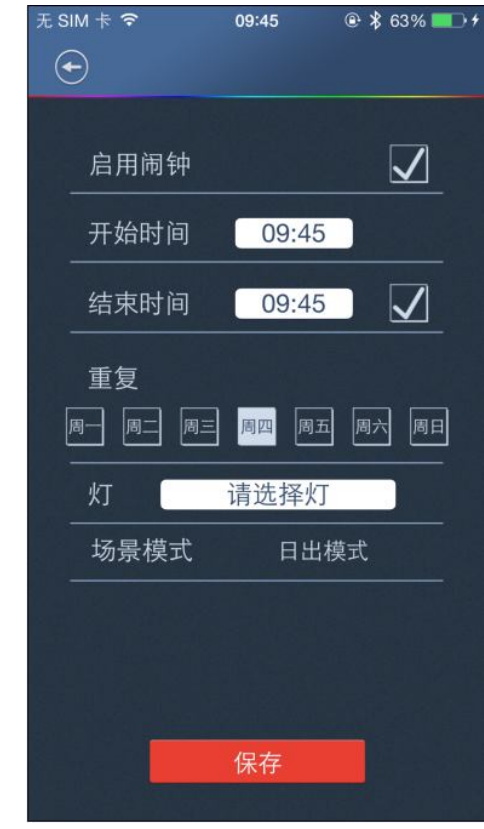

a certain time.

Warm Note:

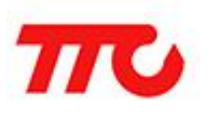

**DClick** icon, you can delete the added clocks.

②Click the added clock, you can modify the clock.

③Enable the clock and end clock time are not a must in clock setting interface

10、Click "Home" > "Setting", entering to Setting interface to modify connection password, or reset the password.

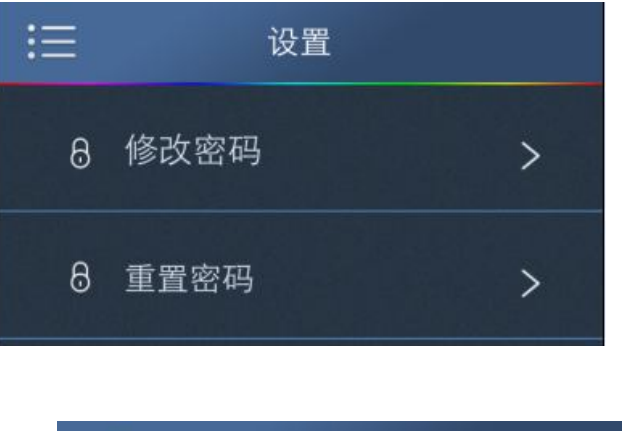

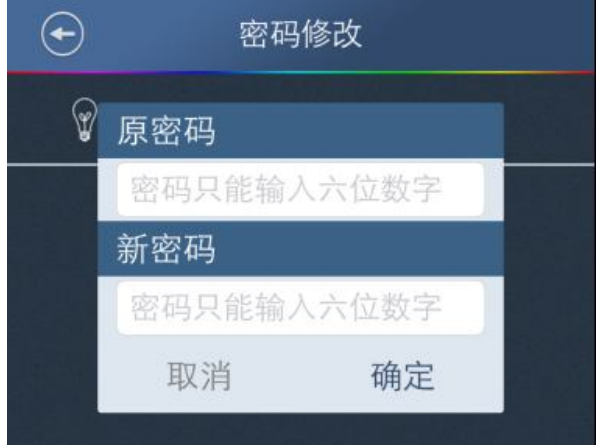

Warm Note:

①HY-light's original password: 000000

②Modify Password interface can only modify the connected light's password. The corresponding light will be flashing when modifying password.

- 11、Reset Password: When you forget you light's password, you can reset your password.
	- $(1)$  Scan and add the lights which need to reset password in Light

List interface.

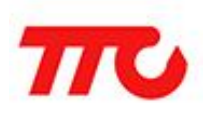

## **深圳市昇润科技有限公司 Shenzhen Shengrun Technology Co.,ltd**

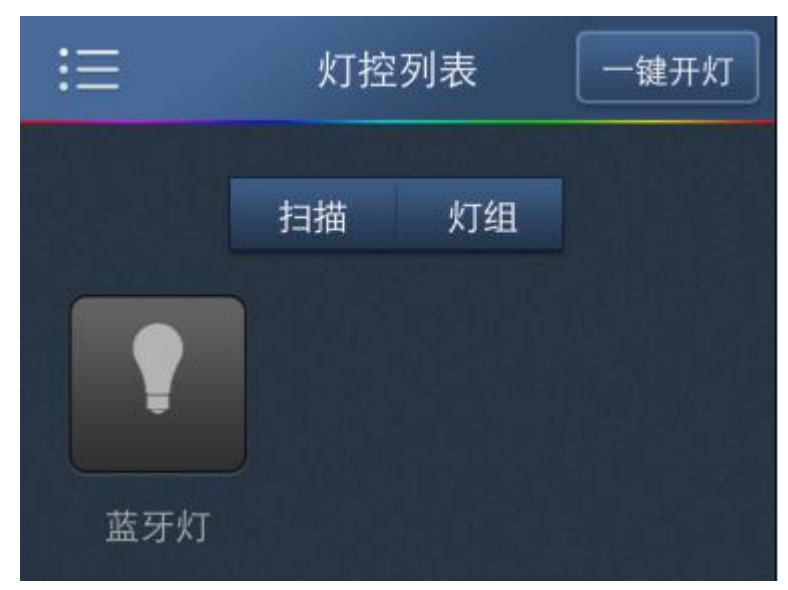

 $(2)$  click "Home" > "setting"> "Reset Password", then there will display the added lights and these lights haven't connected.

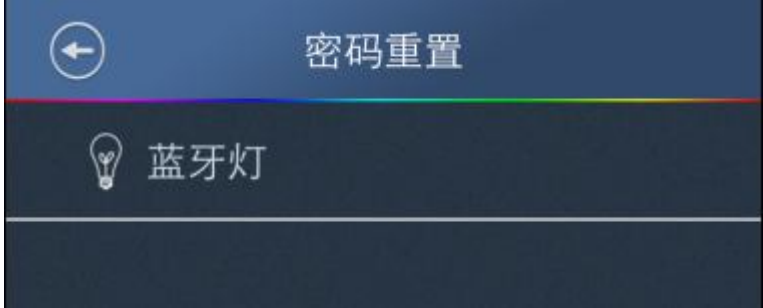

 (3)Cut the lights' power and then power on, click the light's name in 30S and there will Pop-up reset password box. Input password and click Confirm, the system will tip password reset successful.

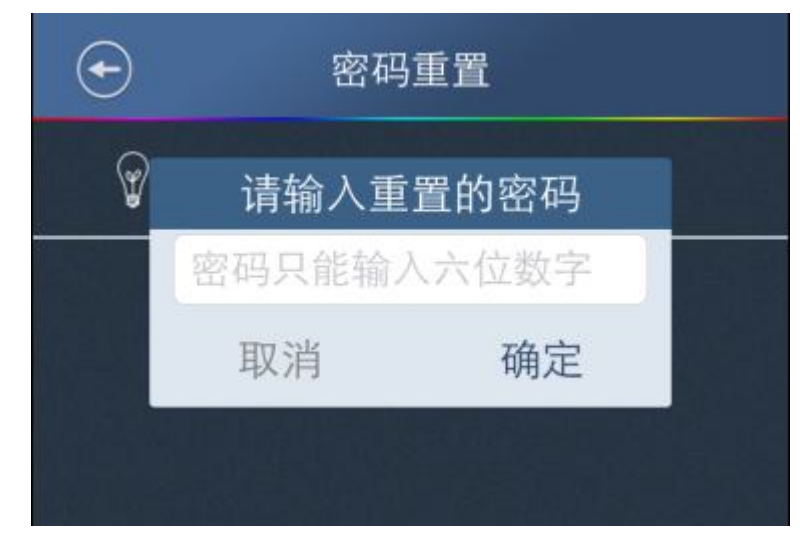